# EasyShip Tutorial | How to use EasyShip Platform

Congratulations on signing up for the EasyShip Platform!

Now, we are sure that most of you are wondering how to use the EasyShip Platform. Before we proceed to our guideline on how to use the EasyShip platform, we would like to introduce to you the platform once again.

**EasyShip by ABX** or known as EasyShip can be divided into two selections which are **"Ship from Home (Pick Up)"** and **"Ship at Shop (Drop Off)"** for our customers and they can choose their preferred selection. Here's a quick guideline that we have made just for our beloved customers to kick off their EasyShip journey with **ABX Express.**

## **Ship at Shop(Drop off)**

## **METHOD 1: Key In [Suitable for users with less than 10 shipments]**

**STEP 1:** Sign In to your account

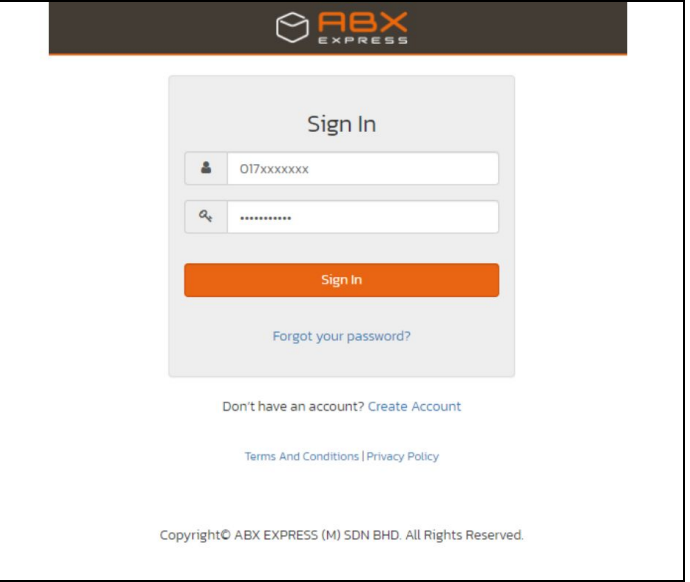

### **STEP 2:** Select **Ship At Shop (DropOff)**

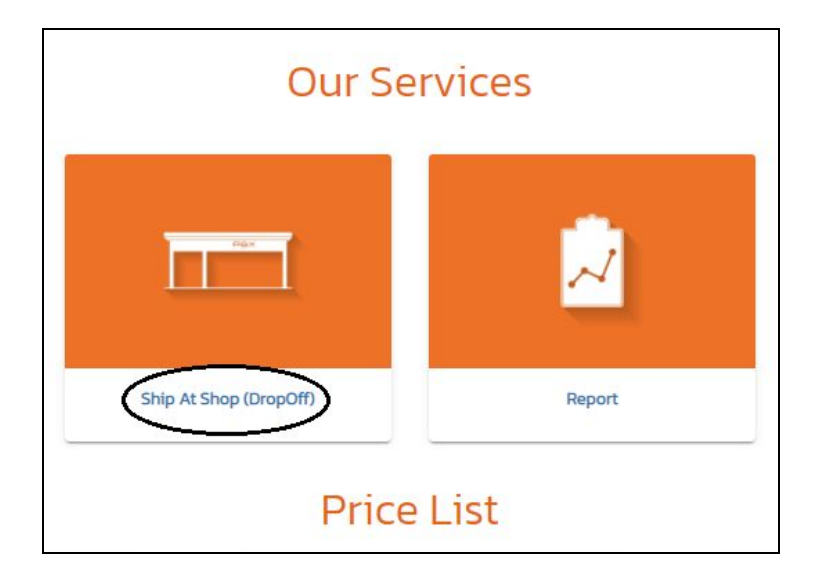

**STEP** 3: Register Sender Information

● Click the ADD button in the **Sender Information Box.**

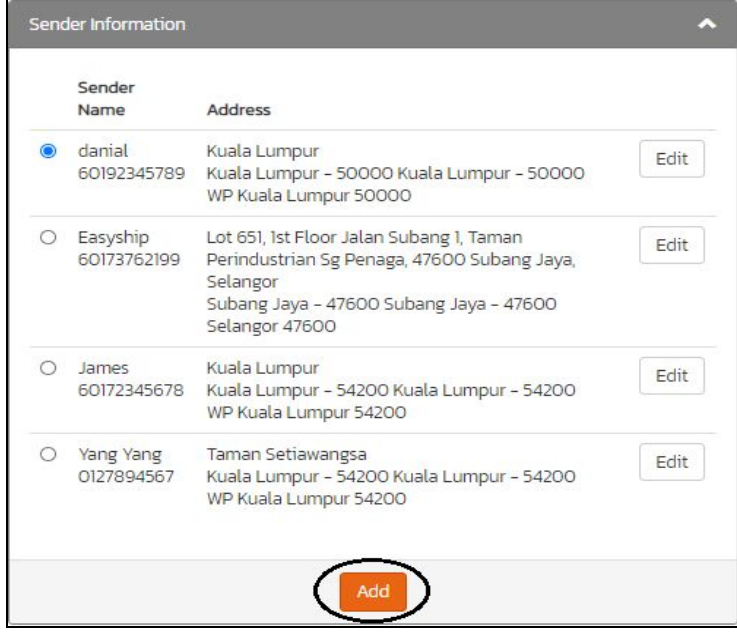

● **Fill up** the **New Sender Information.**

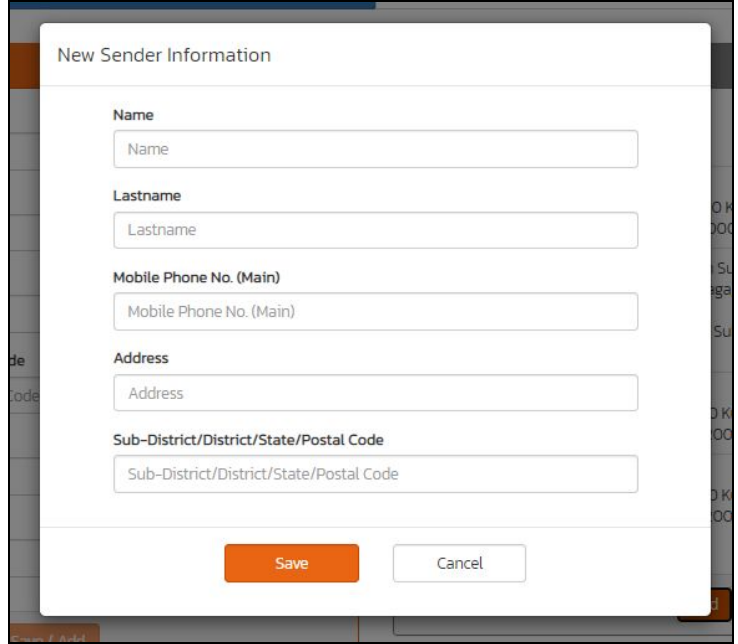

**STEP 4:** Register Recipient Information

● Click on the small circle next to **Sender Name** to choose your respective **Sender Information.**

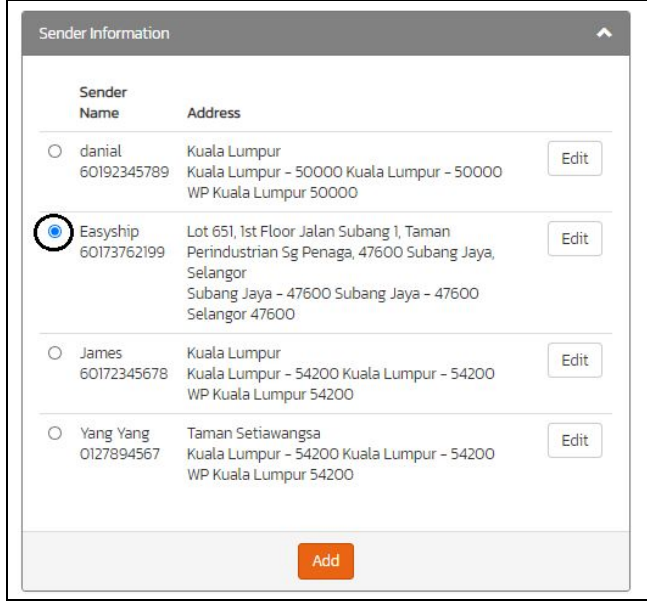

**● Fill up** the **Recipient Information** and click **Save**

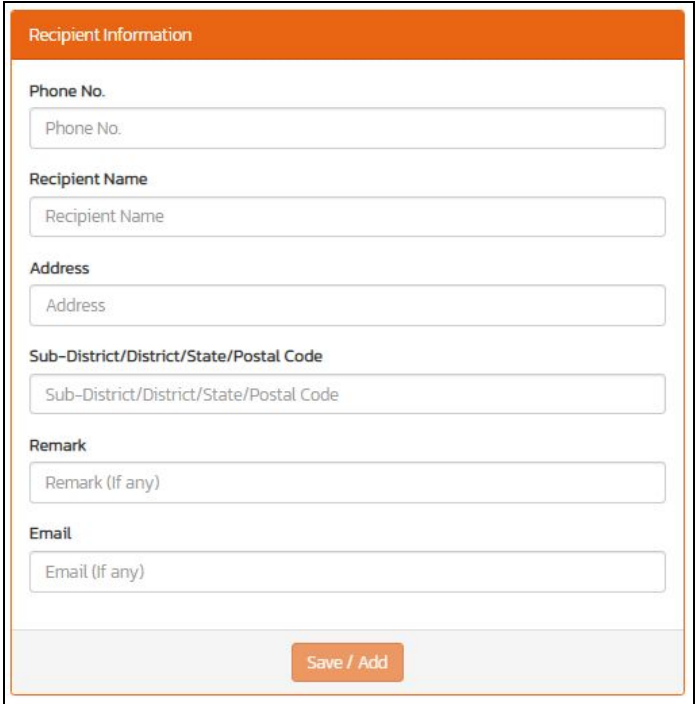

**STEP 5:** Generate Consignment Note

- **Select** the Respective Sender
- **Scroll down** and click **Print Preview**

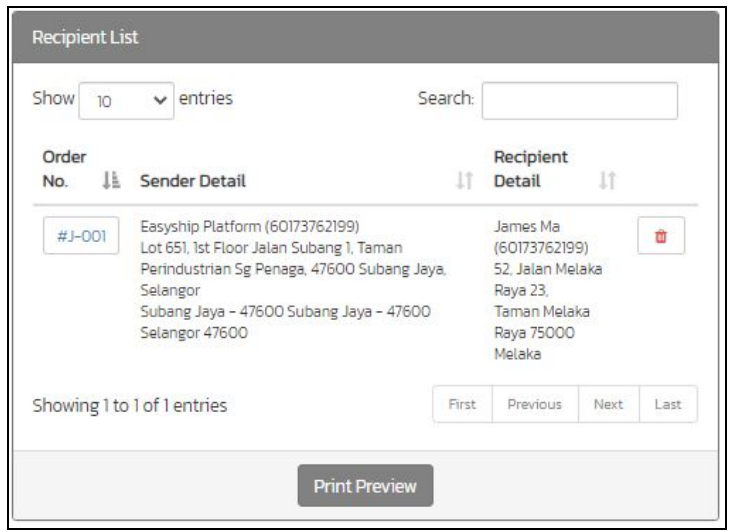

**Step 6: Print out** and **paste Consignment Note** on **EACH** parcel

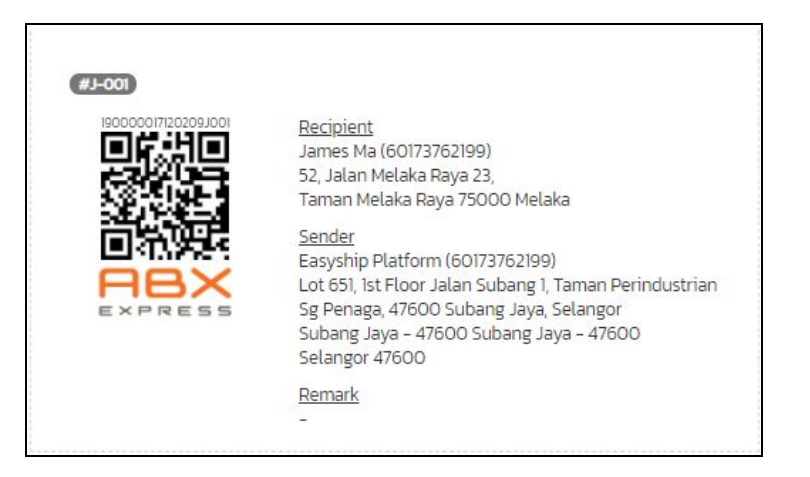

**STEP 7**: **Drop off** at Parcel Shop

● Visit ABX Express Parcel Shop outlets and make payment over the counter

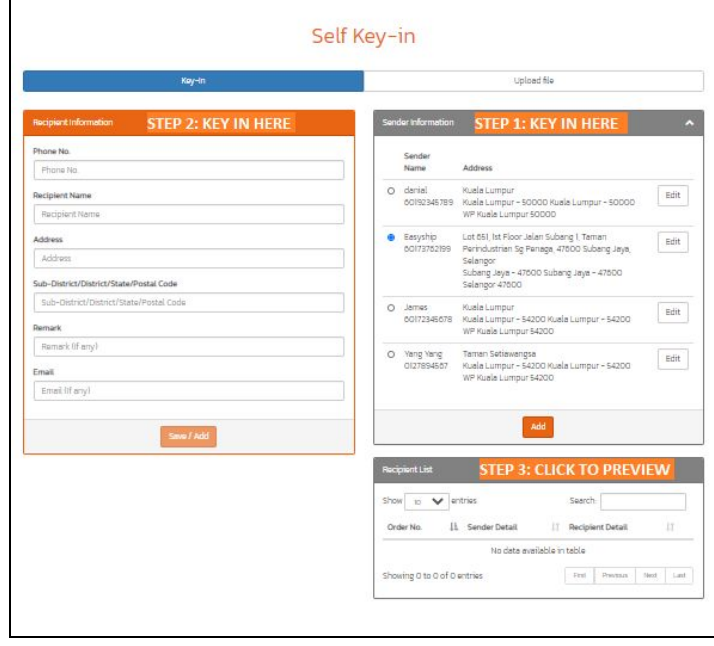

#### **WEBSITE PAGE OVERVIEW**

We hope that this step by step guide for **"Ship At Shop ( DropOff )"** will be able to help you to use our EasyShip Platform.